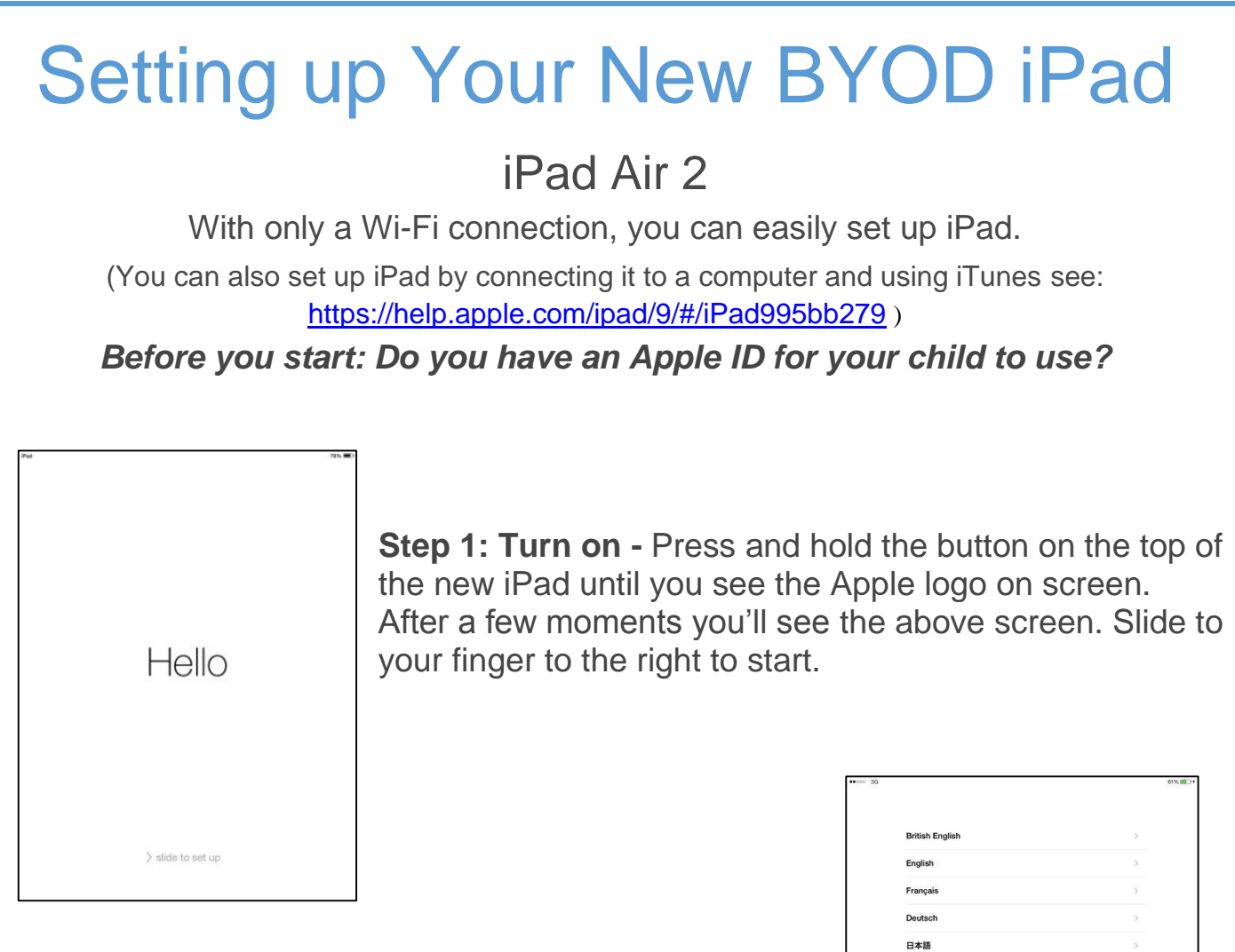

**Step 2: Pick your language -** The first screen lets you choose what language to use on your iPad. Tap on the language you want, then move on to the next step.

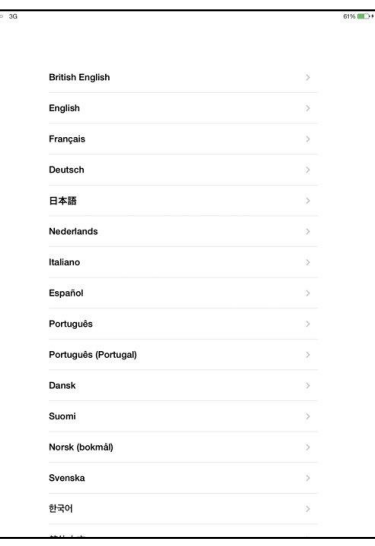

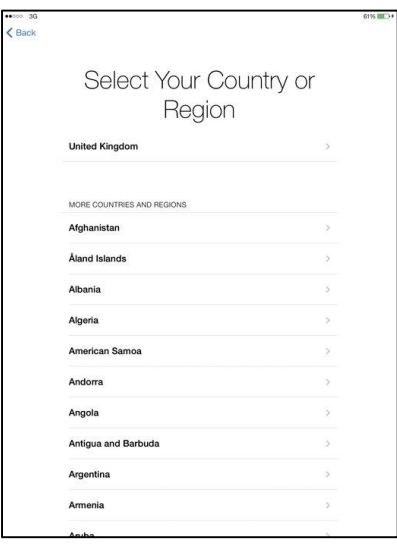

**Step 3: Where am I? - Select your country next. It's** likely that the new iPad will have your location as the top choice.

**Step 4: Connect to Wi-Fi - If you have a wireless** network at home or at work you can connect to it here. Tap on the wireless network name and type in the passcode. At school we will provide them with access to our secure CE wireless network.

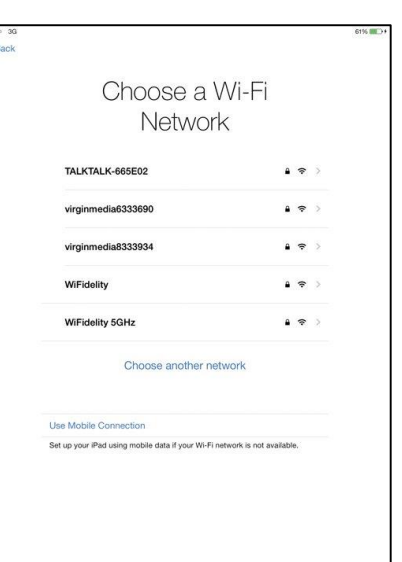

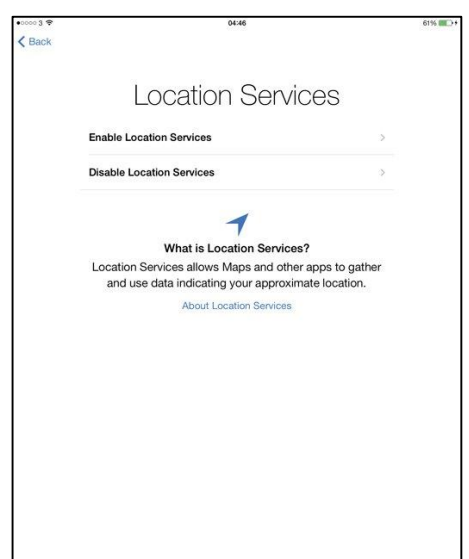

**Step 5: Location tracking - If you want your new** iPad and apps to know where you are – handy for mapping and social-media tools, enable this by tapping 'Enable Location Services' and then Next.

**Step 6: Touch ID –** You can create a fingerprint passcode to access your iPad by placing your finger or thumb on the sensor in a variety of positions until the touch id has been created. This is optional, you can choose to skip this step and set it up later if you wish.

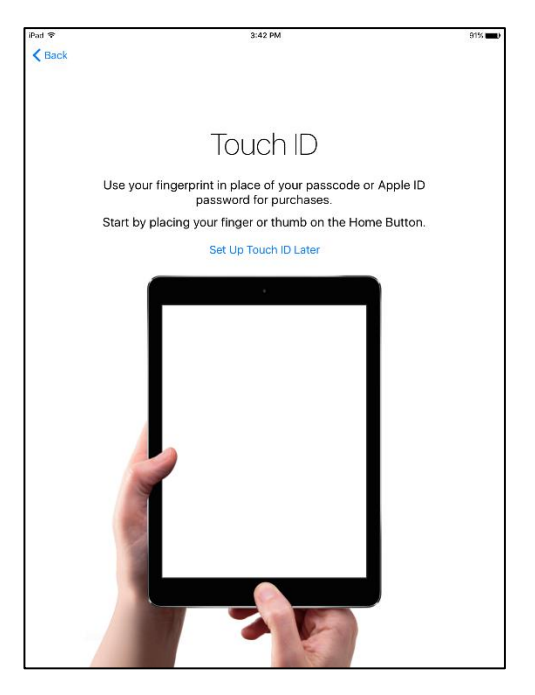

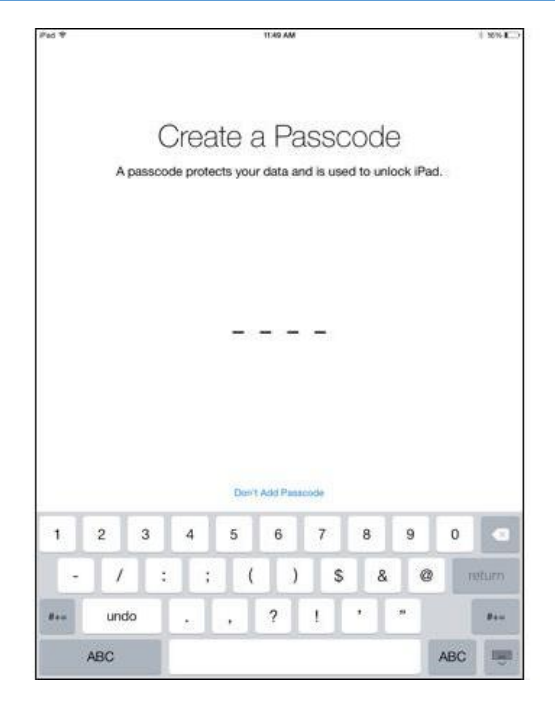

**Step 7: Create a passcode –** All students will need a passcode on their device for security purposes. Ensure the code is recorded in a secure location in case it is forgotten. 6 digit code is needed for Air 2.

**Step 8: Apps & Data –** Choose the option to set up as a new iPad as this device will need to be set up using your child's Apple ID. (Refer to the 'How to create an Apple ID' document on the school website)

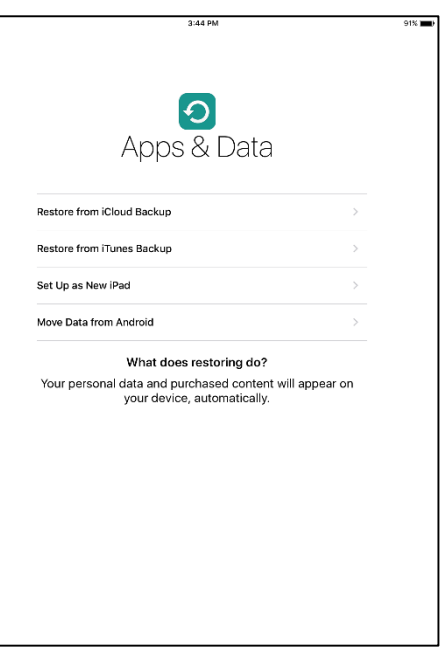

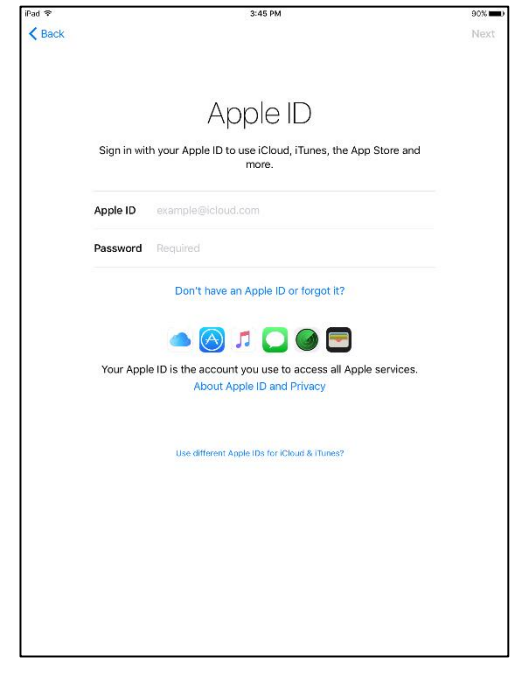

**Step 9: Sign in -** You need an Apple ID to use your iPad in the BYOD program. Click Sign In and enter the Apple ID created for your child using their school provided email account. You're now good to go.

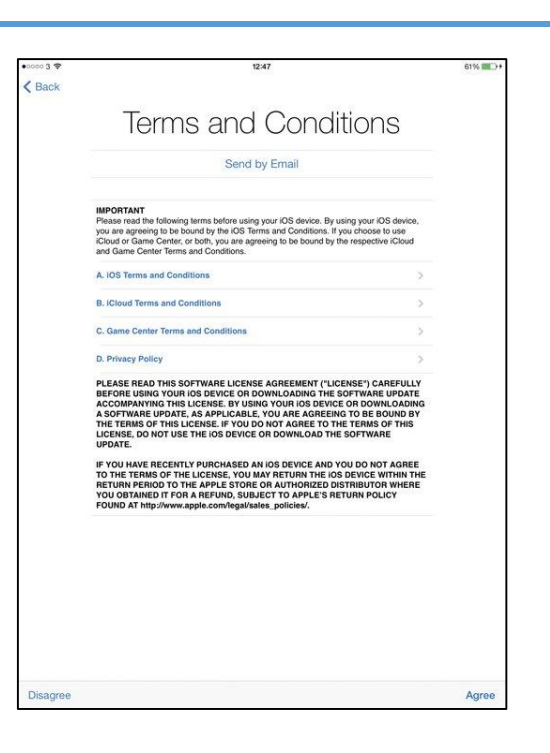

service (Siri, iCloud etc.) you want to use.  $-40B$ iCloud Keychain Keep the passwords and credit card information you save secure<br>and up-to-date on the devices you approve. The information in your keychain is encrypted and cannot be read by<br>Apple. About iCloud Keychain & Privacy

> Continue Don't use iCloud Keychain

**Step 10: Terms and Conditions -** Take time to read the terms and conditions. Click the Agree button to continue. You will need to agree to each

> **Step 11: iCloud/keychain –** iCloud Keychain enables you to store passwords and purchasing information in the cloud (online storage space). This is not necessary for the BYOD program and it is suggested that at this time you select the "don't use iCloud Keychain" option.

**Step 12: Siri -** At this time this does not need to be enabled. Select "Turn on Siri Later"

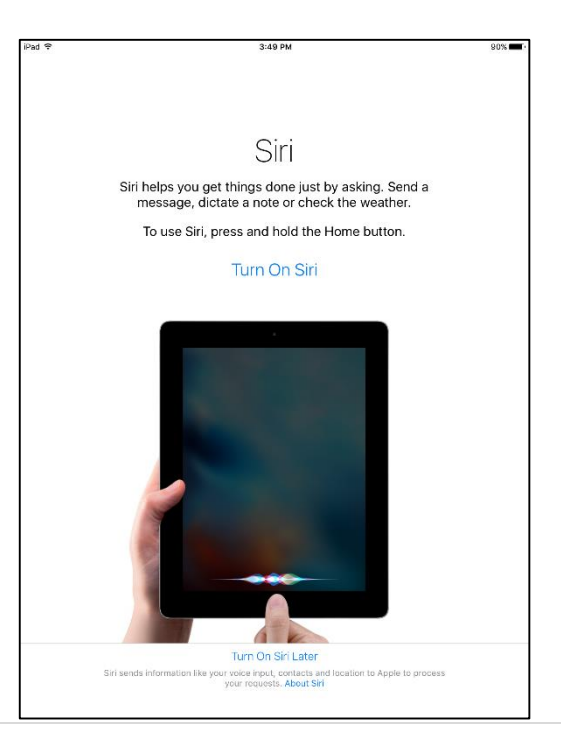

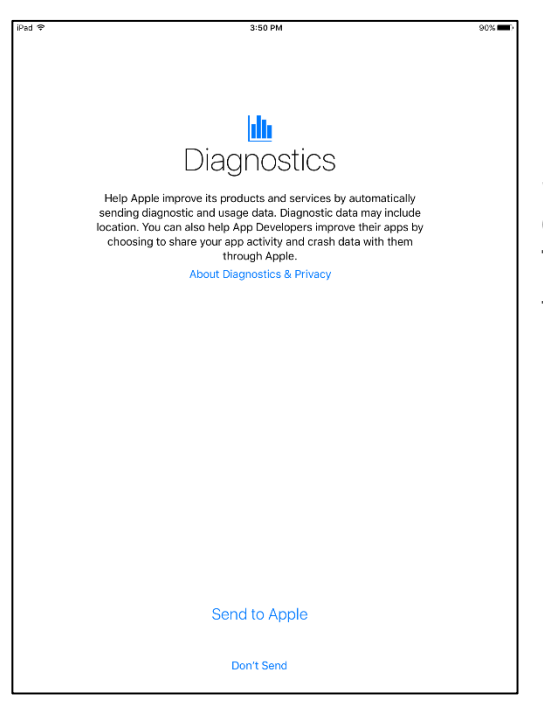

**Step 13: Diagnostics -** This allows you to send data about app activity and crash data to Apple. This is optional and uses wifi connection to send the data.

**Step 14: Get Started**. The last step is to click on the "Get Started" link on the "Welcome to iPad" page. This finalises setting up the iPad to use.

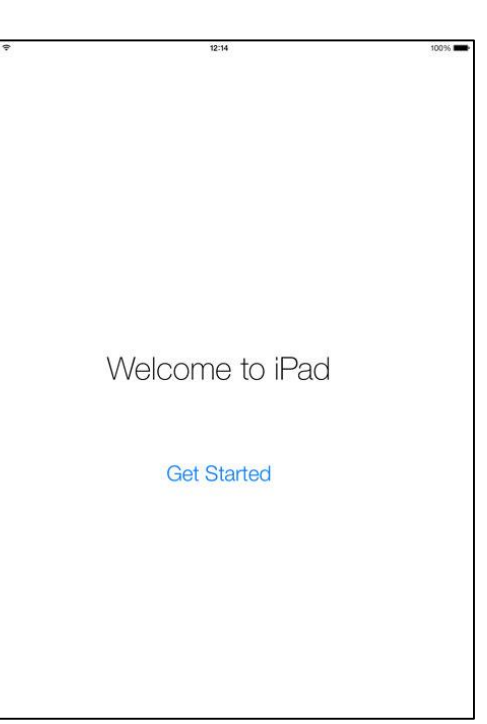

## **Note:**

1. Facetime and iMessage are activated automatically. These will not be permitted for use at school and therefore will need to be turned off in the settings section.

2. Other general settings including rotation, locking and sounds can all be controlled in the settings section. Tap the 'setting' icon to access them.